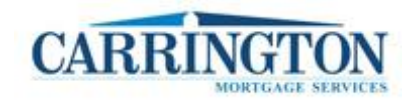

## **Instructions for Accepting eDisclosures**

# **Accepting eDisclosures for a fast and efficient start to your loan…**

### **Step 1 – View the email message**

When electronic documents are sent to you for electronic signature, you will receive an email like the one below. To proceed with eSigning, click the "**Click here to visit the website**" link to setup your online account.

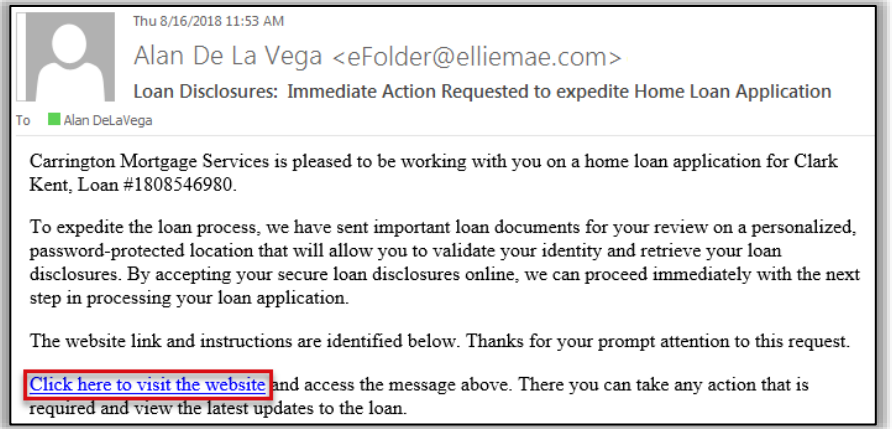

### **Step 2 – Create an account and log in to the WebCenter website**

1. Once you have clicked the link above, you will be directed to **Create New Account.**

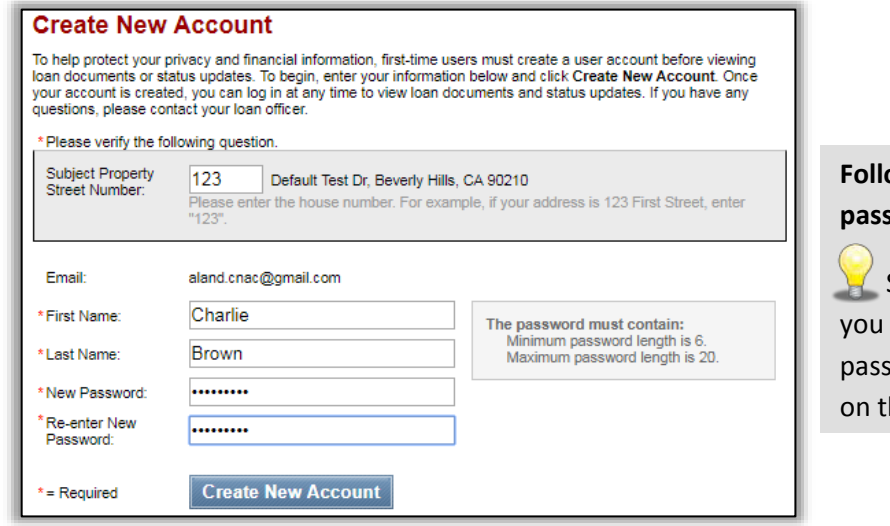

## **Follow the instructions to set up your password and create your account**

Set a password that will be easy for to remember. You will need this word to log in to your eDisclosures he next step.

- 2. After creating a new account, you will receive an email to **Activate New Account**.
- 3. Click the link in the email to activate your account, and enter your email address with the password you created in the previous steps. Then click the **Login** button.

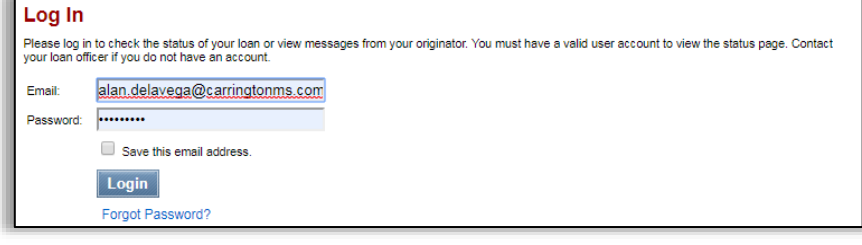

## **Forgot Password?**

Click the Forgot Password link to use the self-help options. Or contact your Mortgage Broker to request Carrington help desk to unlock the account and issue a temporary password.

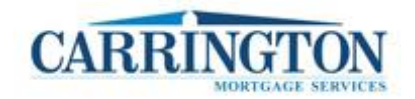

# **Instructions for Accepting eDisclosures**

## **Step 3 – Review the loan details and access your eSign acknowledgement**

- 1. The Loan Details page provides details about your loan. Under the My Tasks Tab you will find the disclosures associated with your loan in 3 sections:
	- **eSign Documents –** Documents that can be electronically signed
	- **Print, Sign & Upload documents –** Documents that need to be printed and ink signed
	- **Review Documents –** Documents that just need to be reviewed
- 2. Under the eSign Documents**,** click the **eSign** button (**1**) to display and complete the Acknowledgement of Electronic Signature Consent for Loan Documents.

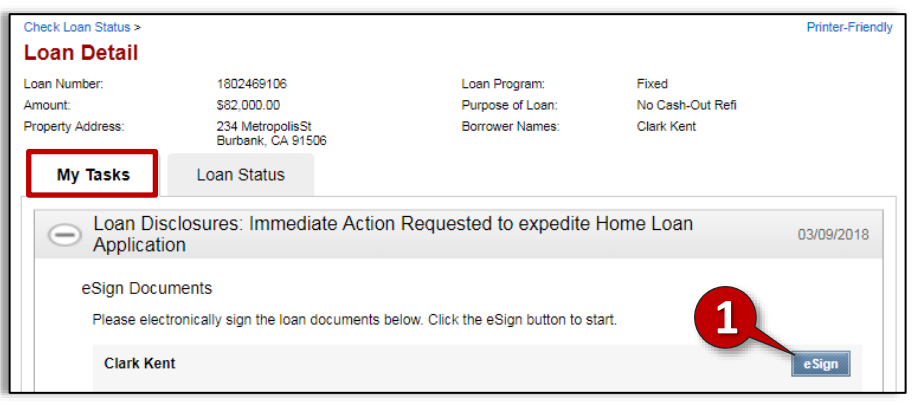

### **Step 4 – Agree to receive documents electronically**

1. Before you can view documents, you will be prompted to agree to the terms of the *Consent to Do Business Electronically* (the eConsent Agreement). Read the document, and then click on "**I Agree**" to accept.

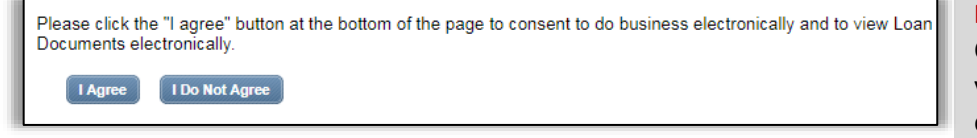

**Note**: The use of eDisclosures allows Carrington to deliver documents to you electronically, which may reduce closing timelines!

## **Step 5 – Verify your identity**

- 1. After the electronic consent, you will need to verify your identity before viewing the loan documents. When prompted, enter the **Authorization Code** (**2**) and then click **Next**
	- Your Authorization code was provided in a separate email from a Carrington representative with the subject line: "Immediate Action Requested to expedite your Home Loan Application"
	- Your Authorization Code is NOT the password you created to sign into the website

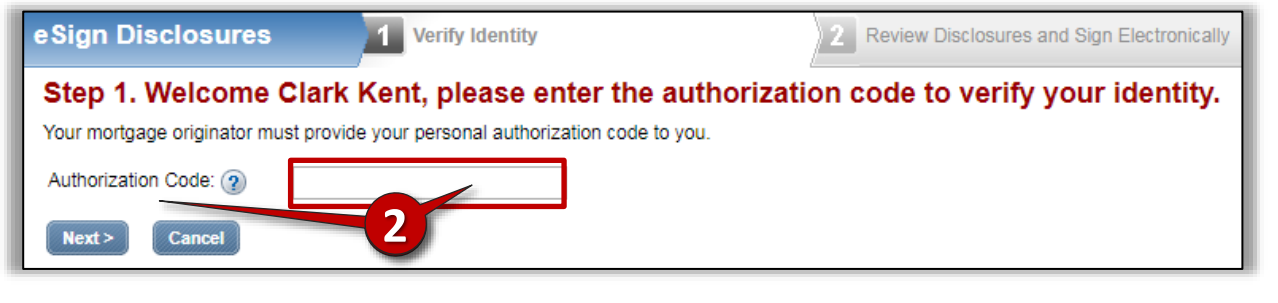

![](_page_2_Picture_0.jpeg)

# **Instructions for Accepting eDisclosures**

### **Step 6 – Read & eSign documents that can be electronically signed**

You will be redirected to the DocuSign screen. Follow the screen prompts and complete all required eSignatures.

- The DocuSign system will automatically highlight all required sections that require an eSignature
- Click on the highlighted area, to jump to the next eSignature point
- Click **Finish** (**3**) to complete eSigning all disclosures

![](_page_2_Picture_108.jpeg)

### **Step 7 – Print and sign documents that require to be ink signed and uploaded**

- 1. A green check mark will appear in the eSigned section to indicate that all required eSign documents have been reviewed and completed with electronic signature.
- 2. Click the **Print** button (**4**) to access the documents that require you to sign in ink. You can then scan and save your ink signed documents to your computer, and use the **Upload** button (**5**) to submit them.

![](_page_2_Picture_109.jpeg)